### Programming in Pro/ENGINEER Wildfire

- □ Interactive graphical programming is carried in Pro/E at two different levels.
  - At the higher level, C++ program are supported through Pro/ENGINEER API Toolkit.
  - At lower level, a micro programming environment, Pro/E PROGRAM Tool, is supported.
- These programming environments serve different needs.
- ☐ It is very typical for a CAD system to support at least these two levels of interactive graphics programming.

#### Pro/ENGINEER API Toolkit

- Pro/ENGINEER API Toolkit allows customers to extend, automate, and customize a wide range of Pro/ENGINEER design-through-manufacturing functionality.
- Pro/ENGINEER API Toolkit consists of a library of functions:
  - an application-programming interface (API), written in the C programming language. These functions are typically used by MIS organizations to create applications that run in parallel with Pro/ENGINEER and to integrate product information with the customer's corporate MRP/ERP systems.
  - applications used extensively by companies participating in PTC's Cooperative Software Partner (CSP) program to interface their commercial information management products with Pro/INTRALINK.
  - Normally, participation of a three day tutorial on the API Toolkit is needed to get the API Toolkit function module.

### **Typical Toolkit Applications**

- The extensive Pro/ENGINEER API Toolkit provides programmatic access for creating, interrogating, and manipulating almost every aspect of the engineering model and its data management.
  - automating the creation of complex features
  - automating the production of Pro/ENGINEER deliverables, such as BOMs, drawings, and manufacturing operations
  - improving product quality by performing design rule verification based on inputs from an external, knowledge-based system.

### **Specific Pro/ENGINEER API Toolkit Function**

- Customization of the Pro/ENGINEER-Foundation menu system
- Datum, solid, and manufacturing feature creation
- Assemblies
- Drawing automation
- Access to model geometry

### Pro/INTRALINK Access

- □ The Pro/E API Toolkit provides complete access to the information within the Pro/INTRALINK environment, allowing customers to further leverage the product information contained within Pro/INTRALINK.
- □ Specifically, this functionality allows:
  - Integration with MRP/ERP Systems
  - Custom client applications, such as Web integrated clients
  - Triggered verification, notification and enforcement of business process actions

## Use of Pro/E API Toolkit

#### Product Capabilities:

- Create automated, single-use or derived designs by geometric and parametric constraints
- Extend the Pro/ENGINEER user interface with custom processes seamlessly embedded in the interface
- ☐ Customize the Pro/ENGINEER menu system
- □ Collaborate between Pro/ENGINEER applications
- Access peer-to-peer communications for better application diagnoses

#### **Customer Benefits:**

- Integrate expert systems and knowledge-based applications into the Pro/ENGINEER environment.
- ☐ Improve product quality with design rule verification based on inputs from an external, knowledge-based systems.

# Pro/E Program Tool (Micro)

- □ The Pro/E Program environment, on the other hand, support quick and relatively straightforward interactive graphical programming in Pro/E for every users.
- The programming environment is simply Pro/E and Microsoft Notepad or Word.
- □ One can enter the Pro/E PROGRAM environment, by clicking Tools > Program... from the pull-down menu in the Pro/E PART or ASSEMBLY mode.
- □ To show or edit the program, one can click Show
   □ Design or Edit Design from the PROGRAM menu.

# A Typical Pro/E PROGRAM Routine

Any of the followings:

- □ Input variables
- Relations
- ☐ IF-ELSE clauses
- ☐ Lists of all the features, and parts
- INTERACT statements
- MASSPROP statement

After the Pro/E PROGRAM routine is edited, the user will be asked whether the changes are to be incorporated (in the message window at the bottom). To proceed, enter Y. If N entered, the program will not be executed and changes will be lost.

# Input Variables

- □ The INPUT statement must define the name and type of the variable. Variable names must always begin with a character. The following variable types are supported:
- Number
  - String: This enables the user to enter parameters or model names.
  - Logical (YES\_NO): Enter either Y or N.
- □ An example:
  - INPUT THICKNESS NUMBER

"Enter wall thickness for the cylinder" END INPUT

### Relations

- All valid relations in a Pro/ENGINEER model can be entered in a Pro/PROGRAM.
- □ An example:
  - d0 = d6 \* 2
- ☐ Here, d0 and d6 are dimension ID name.

### IF-ELSE Clauses

Conditional statements, i.e. IF \_ ELSE, can be used to create a program branch.

For example:

```
ADD PROTRUSION.....

IF d1 > d2

ADD HOLE ...

END ADD

ENDIF

ADD CUT.....

END ADD
```

So, when d1 is smaller than d2, a CUT is added, instead of a HOLE.

## Lists of Features and Parts

- □ The program that Pro/E PROGRAM brings up simply includes all feature building commands used in creating the model and the properties of these features.
- □ All features and parts are listed in the program.
- ☐ For instance, the ADD feature by EXTRUSION operation is recorded as:

```
ADD FEATURE (initial number 8)
INTERNAL FEATURE ID 106
PARENTS = 100(#7)
PROTRUSION: Extrude
 NO. ELEMENT NAME
                     INFO
      Feature Name
                      Defined
      Extrude Feat type Solid
 3
      Material
                   Add
      Section
                   Defined
 4
 4.1 Reference Sketch F7(SKETCH 2)
 5
      Feature Form
                     Solid
                    Side 2
      Direction
      Depth
                   Defined
 7.1 Side One
                     Defined
 7.1.1 Side One Depth None
 7.2 Side Two
                     Defined
 7.2.1 Side Two Depth Variable
 7.2.2 Value
                    70.00
SECTION NAME = Sketch 2
FEATURE'S DIMENSIONS:
d11 = 70.00
END ADD
```

Additional operations can be added, and this ADD operation can be changed.

### **INTERACT**

- INTERACT statements provide a placeholder for creating interactive part. They can be inserted anywhere within the FEATURE ADD - END ADD.
- Here is an example,

ADD PROTRUSION.....

IF d1 > d2

ADD HOLE.....

**ELSE** 

**INTERACT** 

**END IF** 

ADD CUT.....

☐ In this example, an alternate set of features will be created if d1 is not greater than d2. The ADD CUT command has to be input by the user.

### **MASSPROP**

□ The MASSPROP statement is used to update mass properties each time geometry changes. Format is as follows:

MASSPROP END MASSPROP

# Other Operations for Feature Editing

Changing feature dimension

The dimensions of features in the program can be updated by a DIMENSION statement with:

MODIFY d# = value

Editing Errors

Common editing errors include:

- Having an IF statement without an END IF statement or vice versa
- Typing a variable name incorrectly in a relation or a condition
- Reordering a child before the parent
- Deleting a parent feature

### An Example Part and the PROGRAM Window

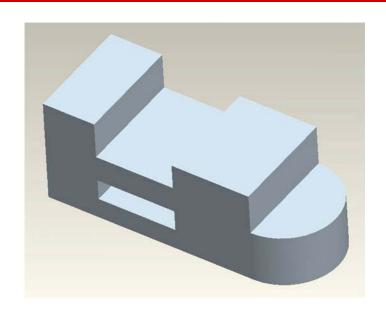

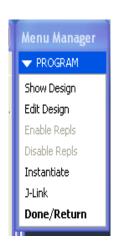

#### The Pro/Program for this Part Model

- ☐ Start Pro/E
- Open the Part Model file: part5.prt
- ☐ Use Pull Down Menu <u>Tool</u> > Program...

### An Example Part and the PROGRAM Window

- ☐ In the **PROGRAM** Window
  - Show Design and Edit Design options will display the Pro/Program that is used to create the displayed part model.
  - Edit Design option allows you make changes to the model through "Programming Logic" rather than through "drawing and modeling". Automated tasks can be achieved. If you exit from the Edit window and answer "Yes" in the message window at the bottom of the screen to the prompt: "Do you want to incorporate your changes into the model?" The programmed change will be added to the existing model. You can start from a simple template model to write various programs.
  - The J-Link function allows you to load in Java codes.

### The List of the Pro/E PROGRAM for this Part Model

| VERSION 2.0 REVNUM 365 LISTING FOR PART LESSONS INPUT END INPUT RELATIONS END RELATIONS                                                                                                    | 1 Feature Name Defined 2 Constraints Defined 2.1 Constraint #1 Defined 2.1.1 Constr Type Y Axis 3 Flip Datum Dir Defined 4 Fit Defined 4.1 Fit Type Default NAME = TOP                          |
|----------------------------------------------------------------------------------------------------|----------------------------------------------------------------------------------------------------|
| ADD FEATURE (initial number 1) INTERNAL FEATURE ID 1 DATUM PLANE                                                                                                    | END ADD ADD FEATURE (initial number 3) INTERNAL FEATURE ID 5                                                                                                    |
| NO. ELEMENT NAME INFO  1 Feature Name Defined 2 Constraints Defined 2.1 Constraint #1 Defined 2.1.1 Constr Type X Axis 3 Flip Datum Dir Defined 4 Fit Defined 4.1 Fit Type Default  NAME = RIGHT | DATUM PLANE  NO. ELEMENT NAME INFO  1 Feature Name Defined 2 Constraints Defined 2.1 Constraint #1 Defined 2.1.1 Constr Type Z Axis 3 Flip Datum Dir Defined 4 Fit Defined 4.1 Fit Type Default |
| END ADD                                                                                                    | NAME = FRONT                                                                                                    |
| ADD FEATURE (initial number 2) INTERNAL FEATURE ID 3 DATUM PLANE                                                                                                    | END ADD  ADD FEATURE (initial number 4) INTERNAL FEATURE ID 7 PARENTS = 1(#1) 3(#2) 5(#3)                                                                                                    |
| NO. ELEMENT NAME INFO                                                                                                    | PROTRUSION: Extrude                                                                                                    |

| NO. ELEMENT NAME INFO                                                                                                    | NO. ELEMENT NAME INFO                                                                                                    |
|----------------------------------------------------------------------------------------------------|----------------------------------------------------------------------------------------------------|
| 4.1.1 Sketching Plane FRONT:F3(DATUM PLANE) 4.1.2 View Direction Side I 4.1.3 Orientation Top 4.1.4 Reference TOP:F2(DATUM PLANE) 4.2 Sketch Defined 5 Feature Form Solid 6 Direction Side 2 7 Depth Defined 7.1 Side One Depth None 7.2 Side Two Depth Variable | 1 Feature Name Defined 2 Extrude Feat type Solid 3 Material Add 4 Section Defined 4.1 Setup Plane Defined 4.1.1 Sketching Plane Surf.F4(PROTRUSION) 4.1.2 View Direction Defined 4.1.3 Orientation Right 4.1.4 Reference Surf.F4(PROTRUSION) 4.2 Sketch Defined 5 Feature Form Solid 6 Material Side Side Two 7 Direction Side 2 8 Depth Defined 8.1 Side One Defined 8.1.1 Side One Depth None 8.2 Side Two Defined 8.2.1 Side Two Depth Variable 8.2.2 Value 5.00 |
| NAME = BLOCK<br>SECTION NAME = S2D0001                                                                                                    | NAME = ROUND_END<br>SECTION NAME = S2D0002                                                                                                    |
| FEATURE'S DIMENSIONS:<br>d2 = 20.00<br>d3 = 10.00<br>d4 = 10.00<br>END ADD                                                                                                    | OPEN SECTION  FEATURE'S DIMENSIONS: d9 = 5.00 END ADD                                                                                                    |
| ADD FEATURE (initial number 5) INTERNAL FEATURE ID 28 PARENTS = 7(#4)                                                                                                    | ADD FEATURE (initial number 6)<br>INTERNAL FEATURE ID 52<br>PARENTS = 7(#4) 28(#5)                                                                                                    |
| PROTRUSION: Extrade                                                                                                    | CUT: Extrude                                                                                                    |

|                                                                    | INTERNAL FEATURE ID 149                                                          |
|--------------------------------------------------------------------|----------------------------------------------------------------------------------|
| NO. ELEMENT NAME INFO                                              | PARENTS = 3(#2) 52(#6) 7(#4)                                                     |
| 1 Feature Name Defined 2 Extrude Feat type Solid 3 Material Remove | CUT: Extrude  NO. ELEMENT NAME INFO                                              |
| 4 Section Defined                                                  | NO. BLEWENT NAME INFO                                                            |
| 4.1 Setup Plane Defined                                            | 1 Feature Name Defined                                                           |
| 4.1.1 Sketching Plane Surf:F4(PROTRUSION)                          | 2 Extrude Feat type Solid                                                        |
| 4.1.2 View Direction Side 1                                        | 3 Material Remove                                                                |
| 4.1.3 Orientation Top                                              | 4 Section Defined                                                                |
| 4.1.4 Reference Surf:F5(PROTRUSION) 4.2 Sketch Defined             | 4.1 Setup Plane Defined                                                          |
| 4.2 Sketch Defined                                                 | 4.1.1 Sketching Plane Surf F4(PROTRUSION)                                        |
| 5 Feature Form Solid                                               | 4.1.2 View Direction Side 1                                                      |
| 6 Material Side Side Two                                           | 4.1.3 Orientation Top                                                            |
| 7 Direction Side I                                                 | 4.1.4 Kererence Simiro(CU1)                                                      |
| 8 Depth Defined<br>8.1 Side One Defined                            | 4.1.4 Reference Surf:F6(CUT) 4.2 Sketch Defined 5 Feature Form Solid             |
| 8.1.1 Side One Depth None                                          | 6 Material Side Side Two                                                         |
| 8.2 Side Two Defined                                               | 7 Direction Side I                                                               |
| 8.2.1 Side Two Depth Variable                                      | 6 Material Side Side Two 7 Direction Side 1 8 Depth Defined 8.1 Side One Defined |
| 8.2.2 Value 10.00                                                  | 8.1 Side One Defined                                                             |
|                                                                    | 8.1.1 Side One Depth None                                                        |
| NAME = TOP_CUT                                                     | 8.2 Side Two Defined                                                             |
| SECTION NAME = S2D0003                                             | 8.2.1 Side Two Depth Thru All                                                    |
| OPEN SECTION                                                       |                                                                                  |
| FEATURE'S DIMENSIONS:                                              | NAME = INSIDE_CUT<br>SECTION NAME = \$200001                                     |
| d12 = 5.00                                                         | SECTION NAME - SZDOOT                                                            |
| d12 = 5.00<br>d13 = 7.50                                           | FEATURE'S DIMENSIONS:                                                            |
| d14 = 3.50                                                         | d24 = 2.00                                                                       |
| d15 = 2.40                                                         | d25 = 2.00                                                                       |
| d16 = 10.00                                                        | END ADD                                                                          |
| END ADD                                                            |                                                                                  |
|                                                                    | MASSPROP                                                                         |
| ADD FEATURE (initial number 7)                                     | END MASSPRO                                                                      |
|                                                                    |                                                                                  |

## **Program in AutoCAD**

- Widely Used and Easy to Implement
- Powerful Interactive Graphics Programming Tools
  - AutoLISP
  - ADS AutoCAD Development System
  - API Advanced Programming Interface
  - Script Files
  - Menu Systems
- Extensive Tutorial Materials (@MECH410/520 web page)

# **Summary**

- Interactive Graphics Programming is traditionally carried out using graphics routines in a special package.
- □ Today all CAD systems offer different levels of Interactive Graphics Programming capabilities.
- This unique capability of CAD systems allows their to be further developed into most convenient and more productive design tools.
  - Customization
  - User interface improvement (menu, etc.)
  - Repetitive and complex tasks
  - Guidelines for design
- ☐ It is essential not to limit one's capability of using CAD system simply as a modeling program or drafting tool.